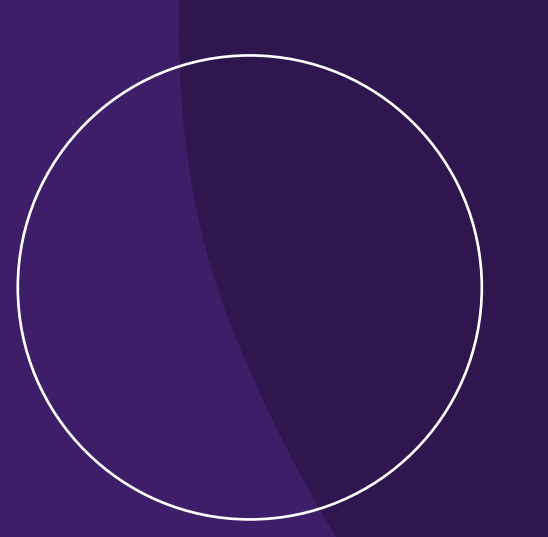

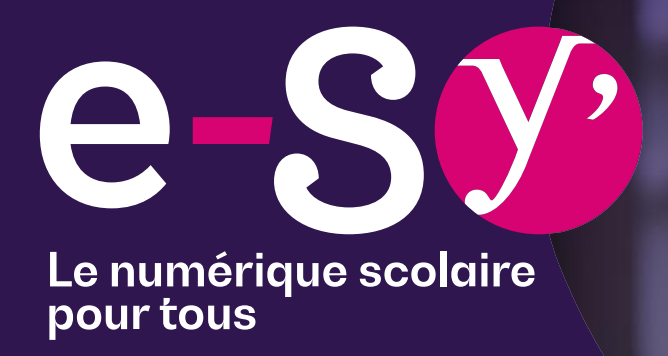

### **Prise en main du Contrôle Parental Jamf Parent**  *depuis un smartphone ou une tablette*

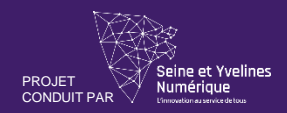

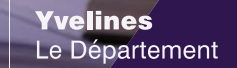

# **Sommaire.**

- **1. [Première connexion](#page-2-0)**
- **2. [Verrouillage d'applications](#page-7-0)**
- **3. [Création des règles d'applications](#page-10-0)**

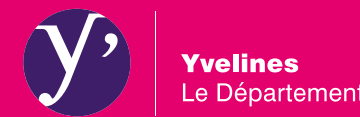

<span id="page-2-0"></span>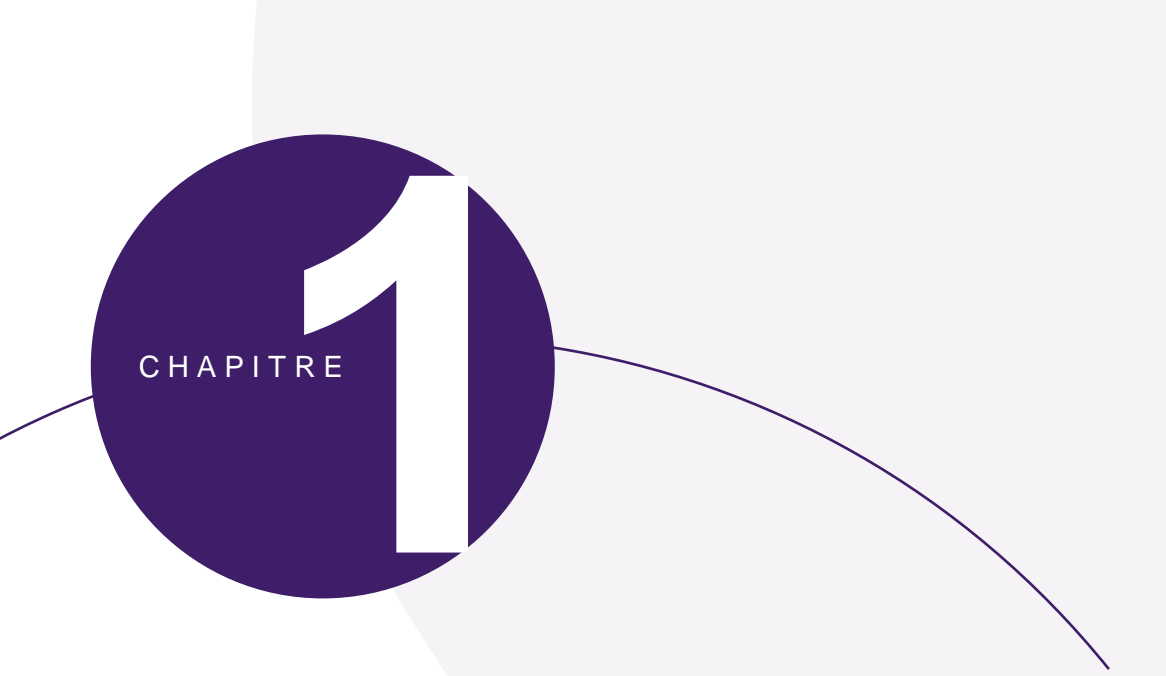

# **Première connexion**

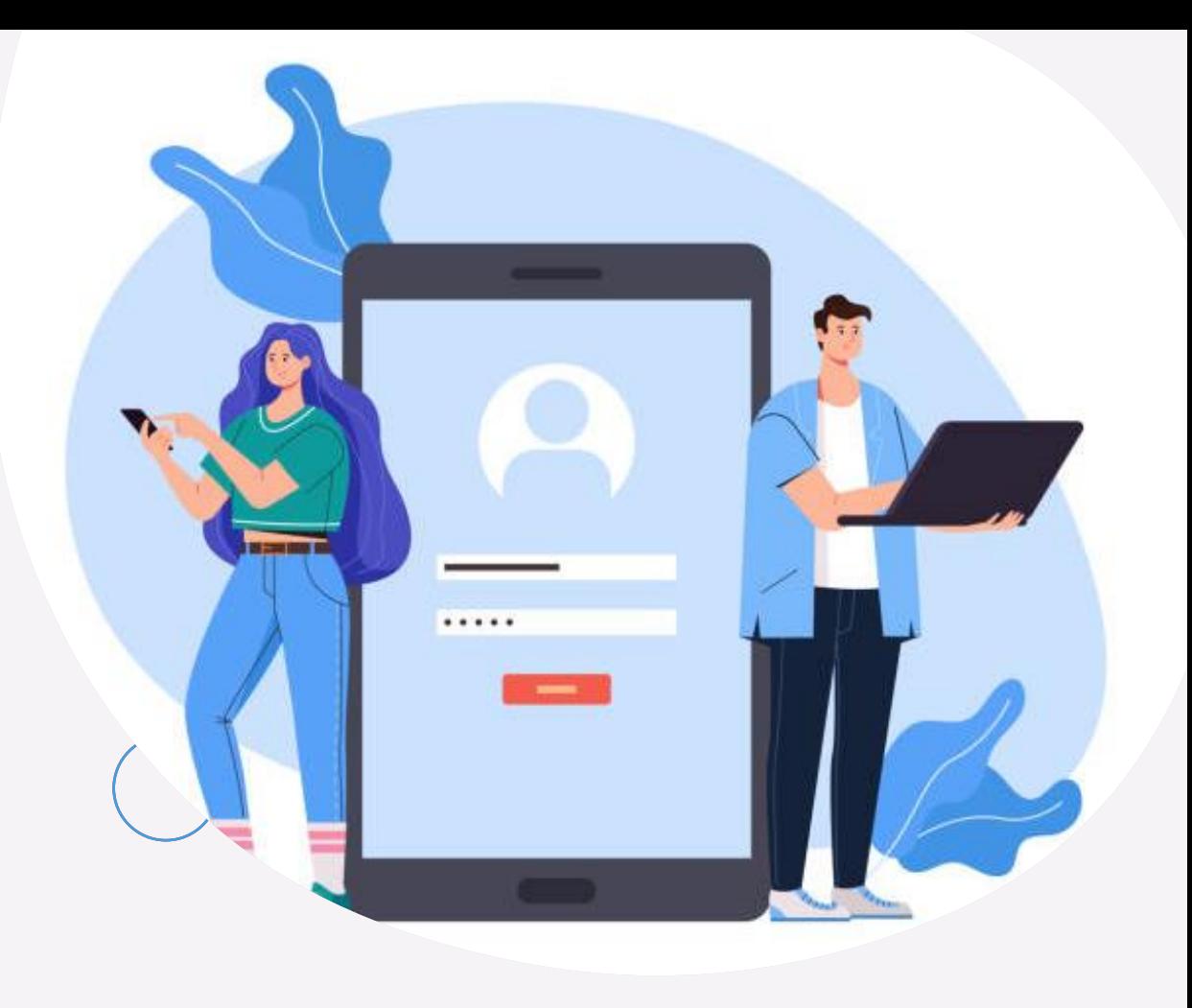

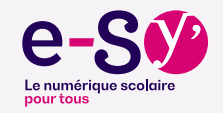

### **Prérequis techniques et matériels**

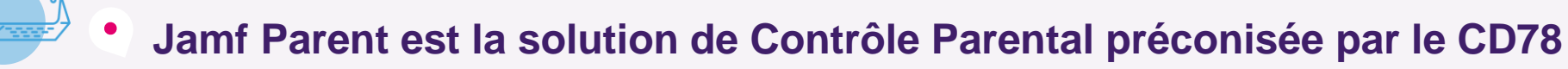

- ✓ Limiter l'utilisation de l'iPad à quelques applications pendant un temps donné en choisissant *[Activer le verrouillage de l'application](#page-8-0)*
- ✓ Interdire l'accès à une ou plusieurs application(s) en choisissant *[Limiter la fonctionnalisé du dispositif](#page-9-0)*

*[Jamf Parent Vidéo](https://www.jamf.com/resources/videos/getting-started-with-the-jamf-parent-app/)*

✓ Programmer des restrictions à certaines heures en choisissant *Règles d'appareil*

Accès depuis un **iPad / iPhone**  (*App Store*)

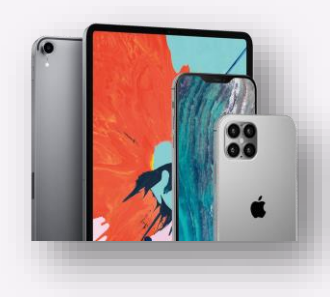

Accès depuis un appareil **Android**  (*Google Store*)

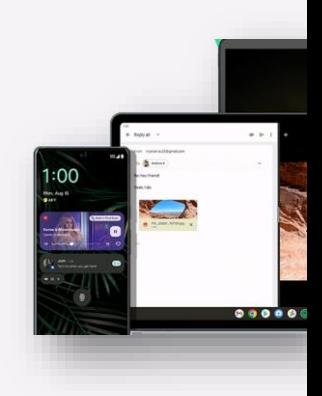

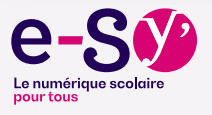

### **Prérequis techniques et matériels**

**Le contrôle parental s'applique tous les jours en dehors des heures de cours.** 

- ⚫ Lundi / Mardi / Jeudi / Vendredi de 18h15 à 7h45
- Mercredi de 14h00 à 7h45
- ⚫ Samedi et Dimanche : toute la journée
- ⚫ Pendant les vacances scolaires : effectif tout le temps
- ⚫ Au sein de l'établissement, les outils de contrôle prennent le relais
- ⚫ Une application restreinte n'est pas complètement désinstallée, elle est simplement masquée, invisible pour l'enfant.
	- Pas d'inquiétude, il y a donc aucun risque de perte des travaux des enfants.

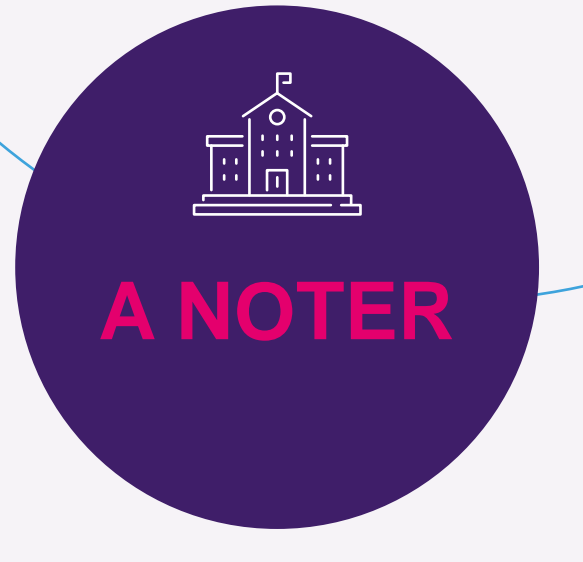

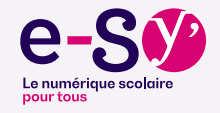

### **Connexion depuis un smartphone ou une tablette**

✓ Votre Identifiant/Nom d'utilisateur est votre email ENT Oze

- ✓ Votre mot de passe est envoyé directement dans votre boite aux lettres ENT par « *noreply@jamfschool.com* »
- $\checkmark$  Le collège peut vous communiquer un nouveau mot de passe si non reçu ou perdu

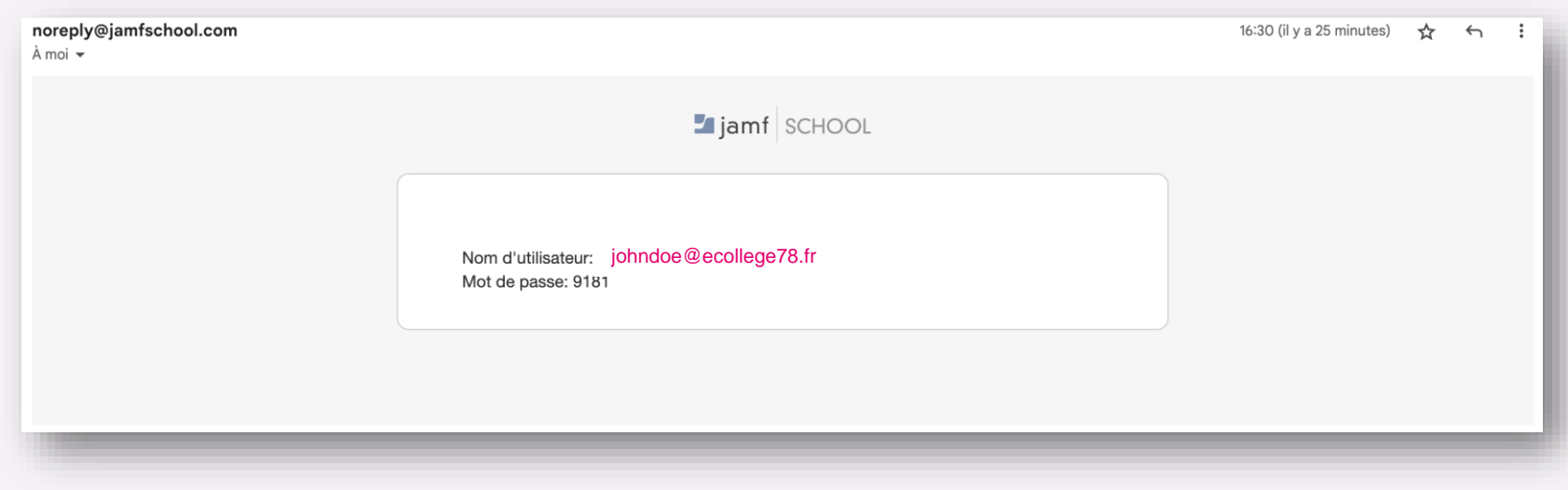

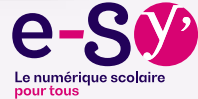

### **Connexion depuis un smartphone ou une tablette**

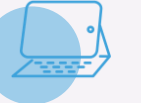

#### **Depuis l'application Android ou Apple**

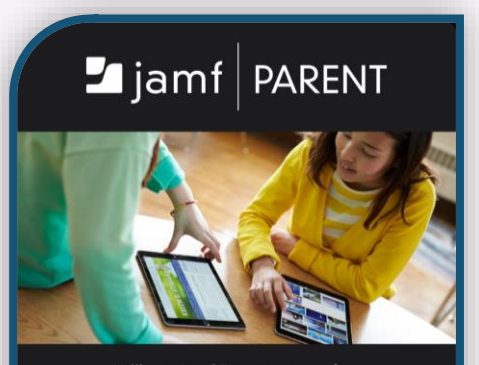

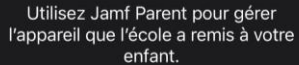

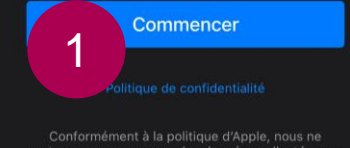

#### notre service avec des tiers

#### 1 - Cliquer sur **COMMENCER**

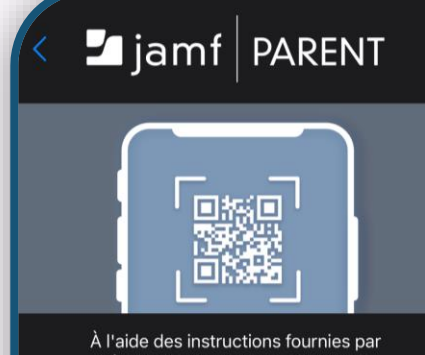

l'école de votre enfant, scannez le code QR sur le périphérique fourni par l'école de votre enfant ou connectezvous à l'aide de vos informations d'identification Jamf Parent.

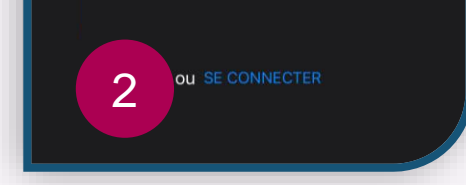

2 – Cliquer sur **SE CONNECTER**

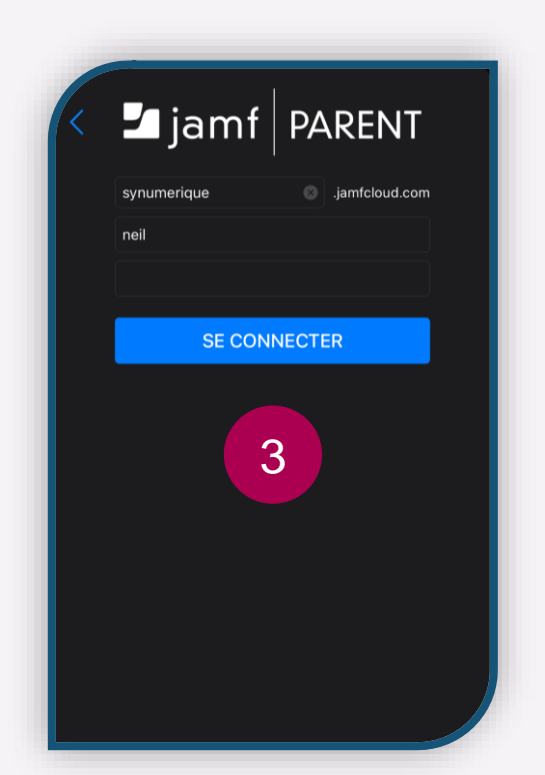

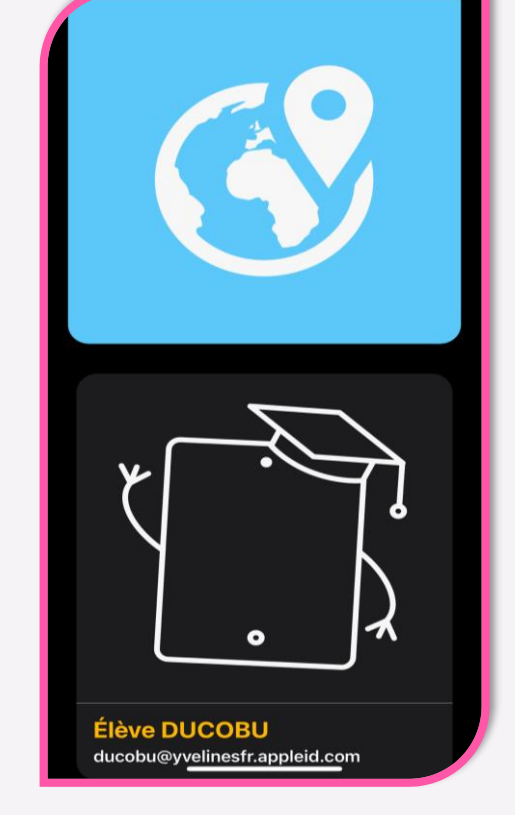

- 3 Renseigner l'URL *synumerique* - Email Oze
	- Mot de Passe fournit par le Collège, *différent de votre code ENT*

4 - Bienvenue sur l'interface Jamf Parent

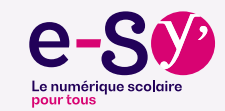

<span id="page-7-0"></span>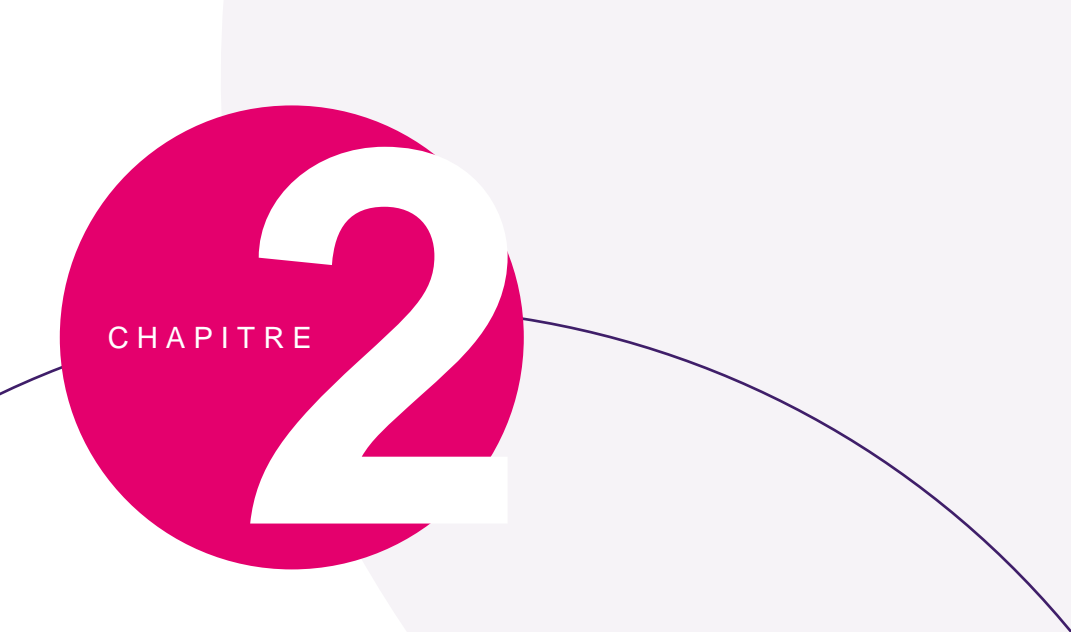

# **Verrouillage d'application**

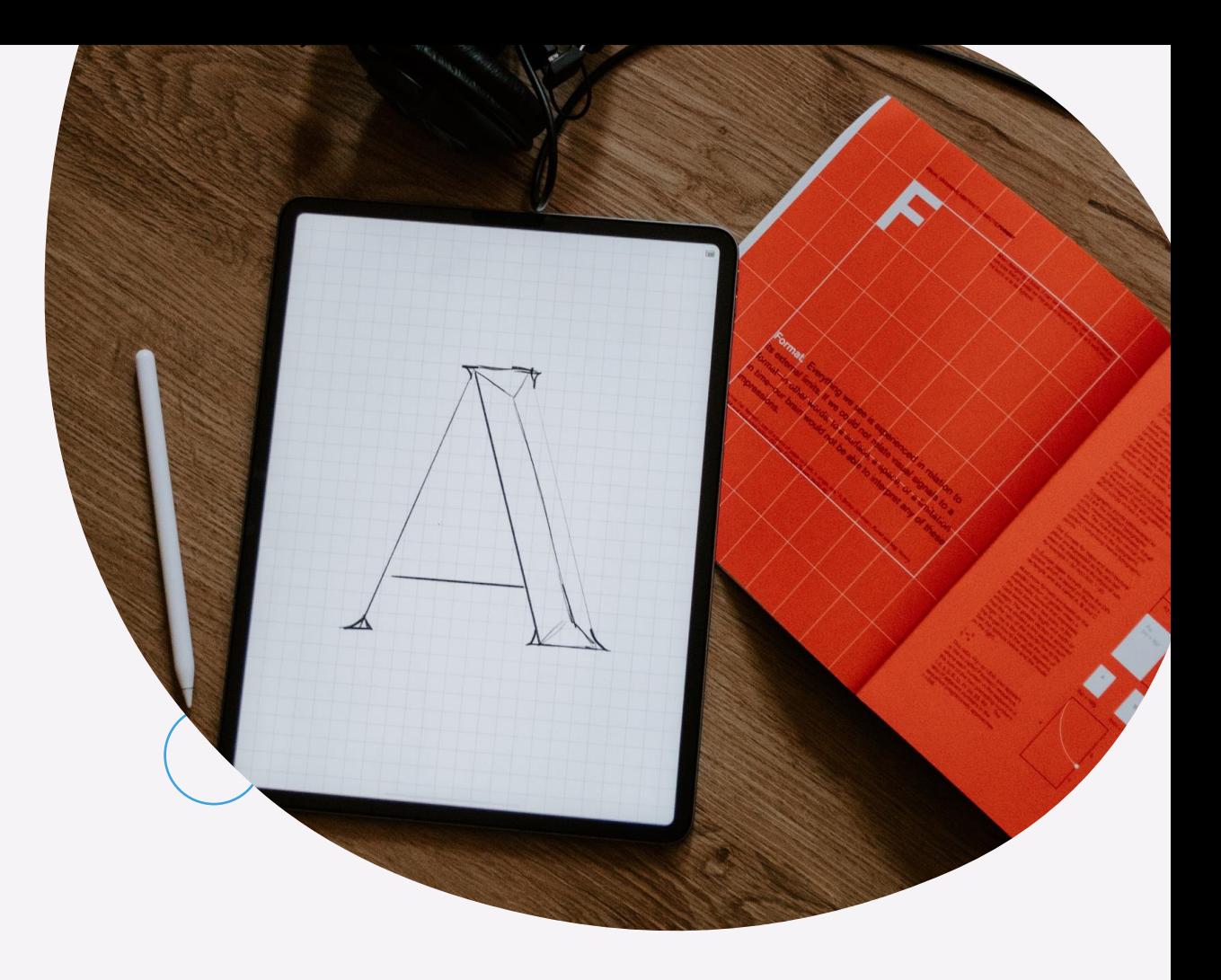

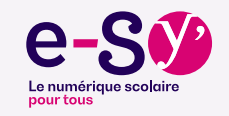

### <span id="page-8-0"></span>**Verrouillage d'applications**

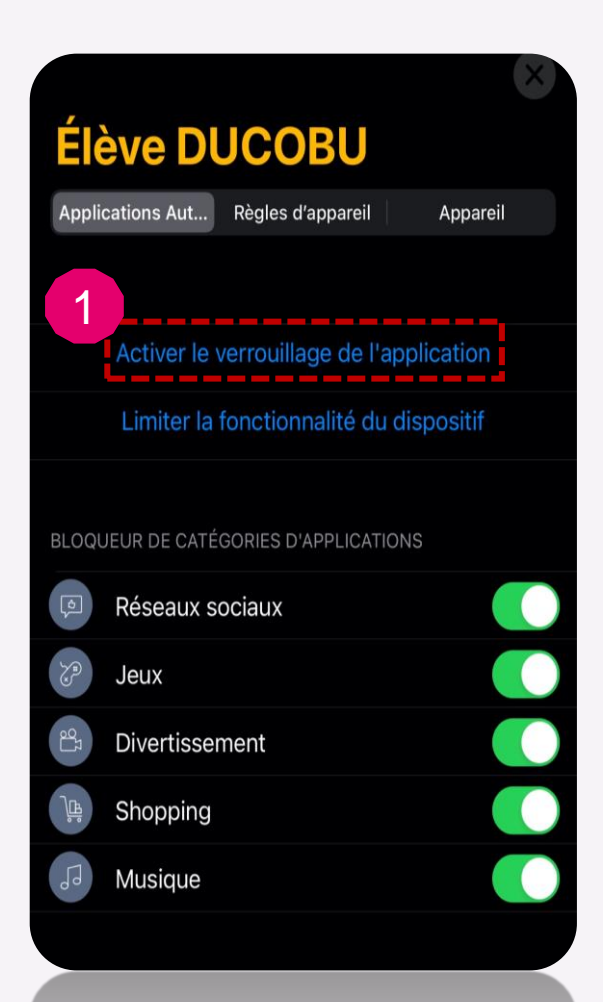

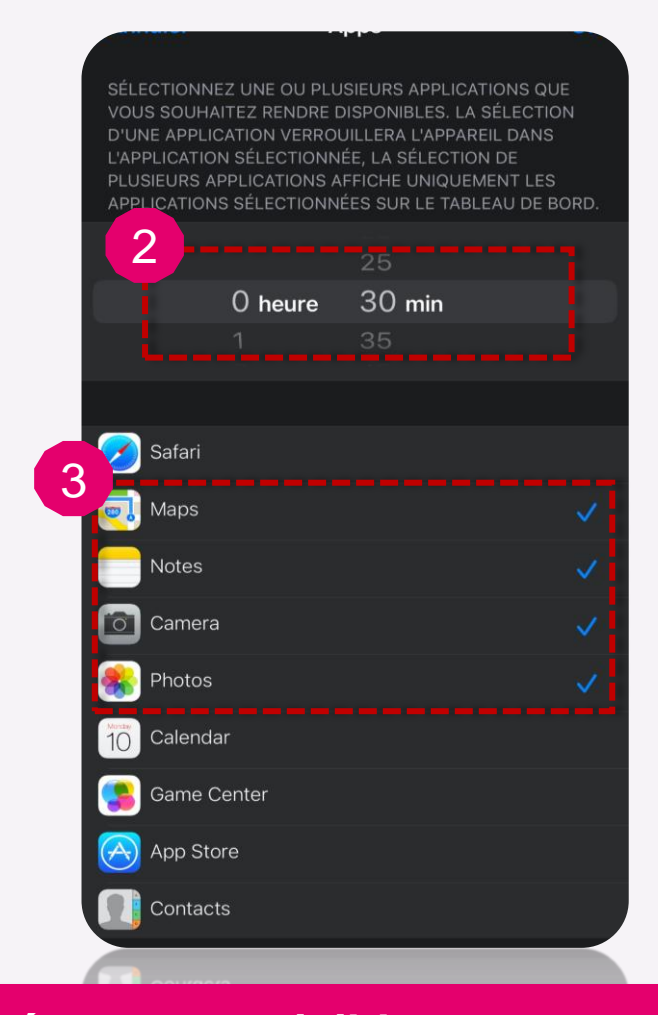

**Seules les apps sélectionnées seront visibles sur l'iPad de votre enfant et ce pendant le temps choisi**

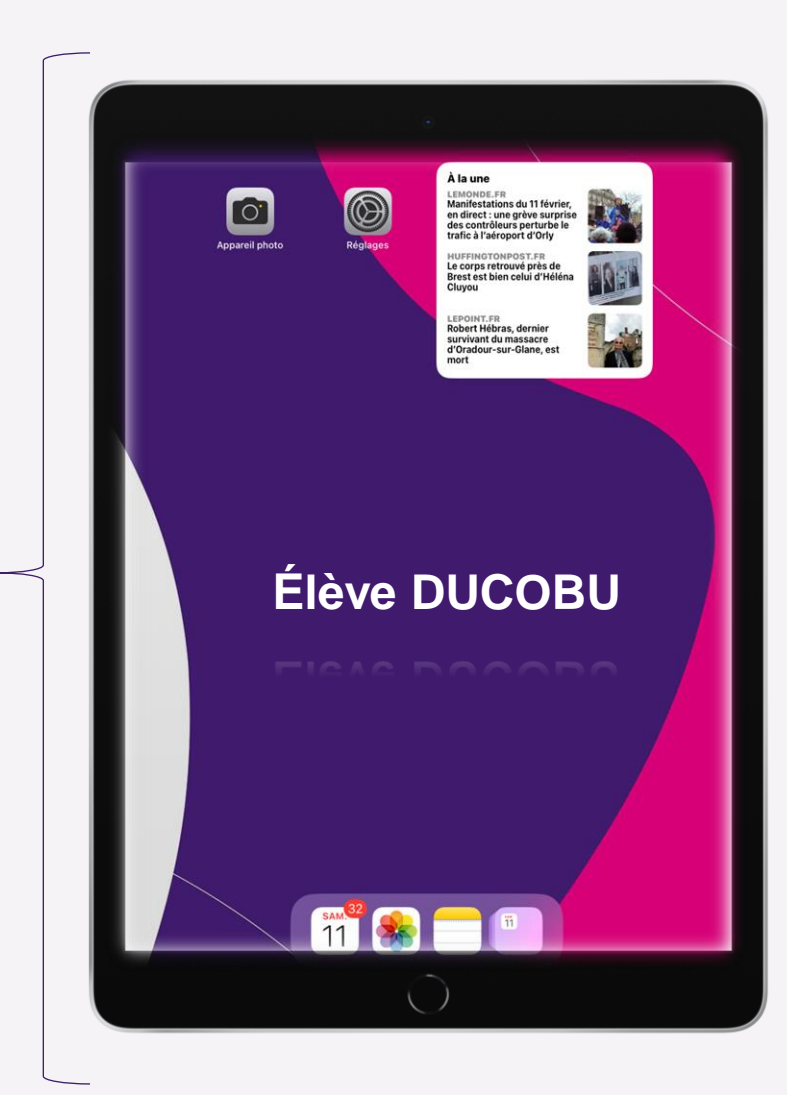

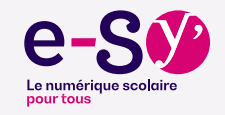

### <span id="page-9-0"></span>**Limiter des fonctionnalités**

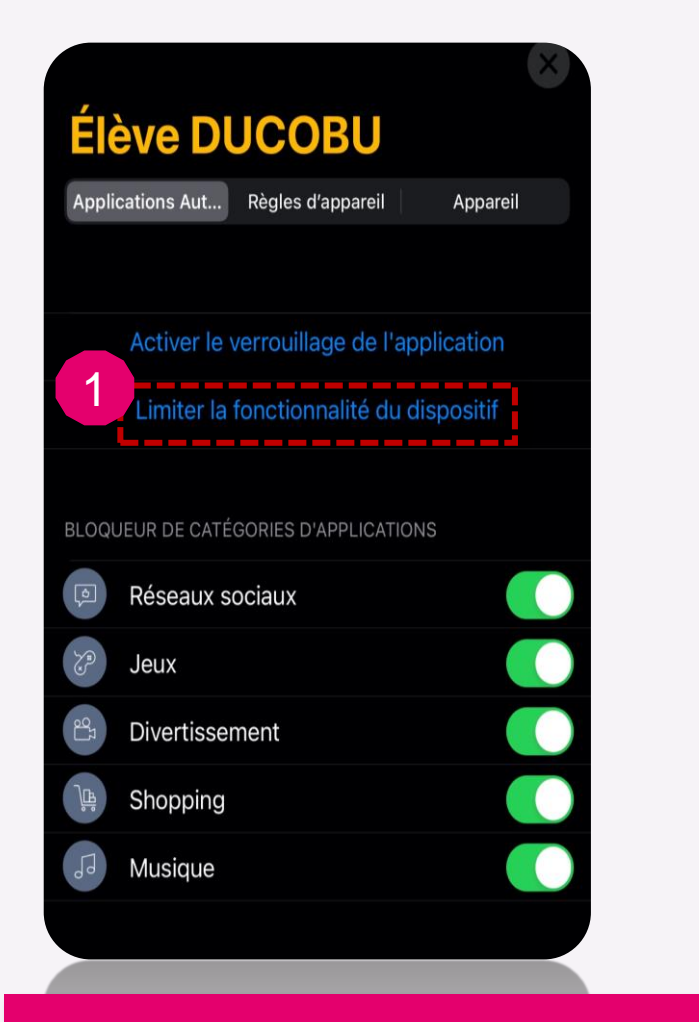

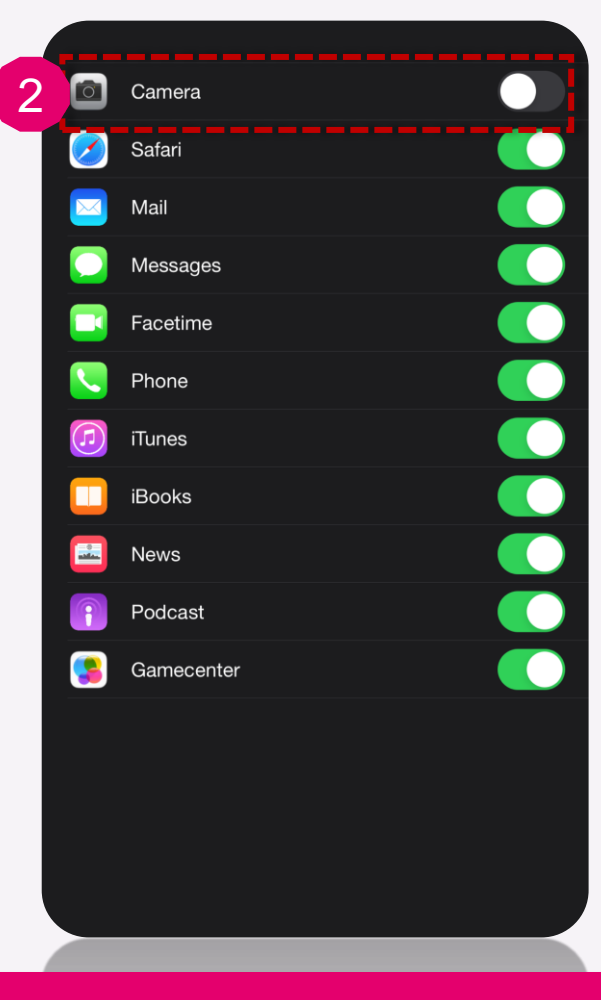

**La fonctionnalité sélectionnée disparait de l'iPad de votre enfant**

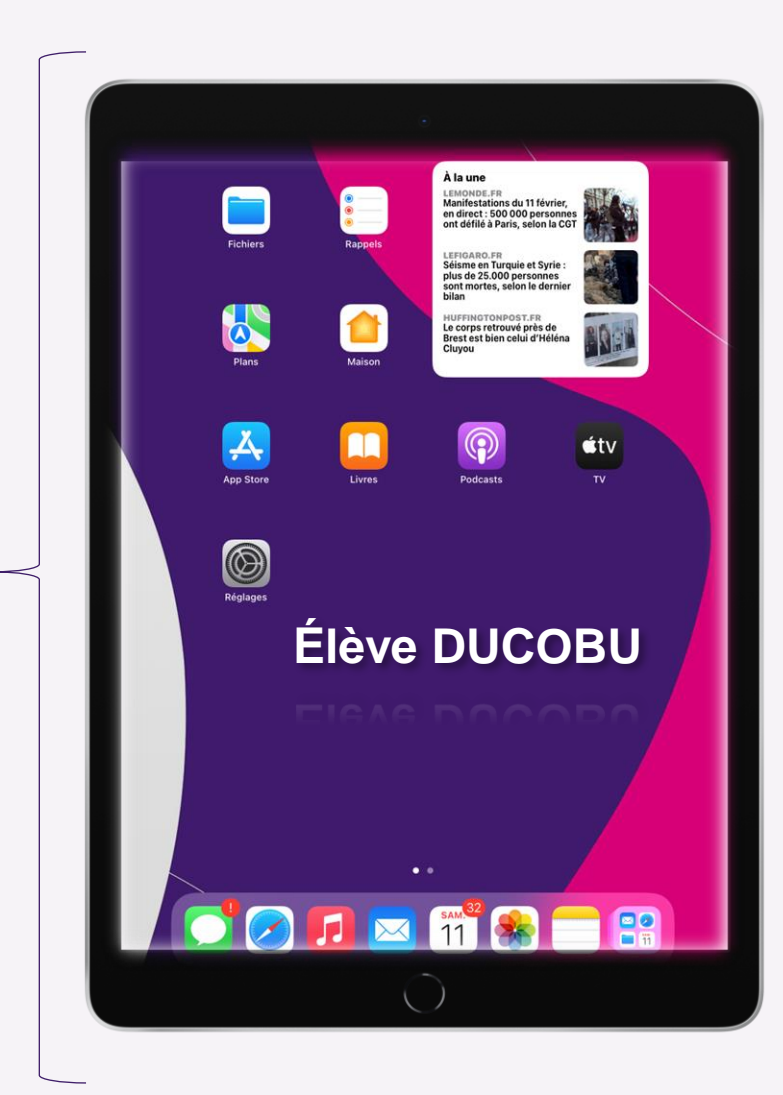

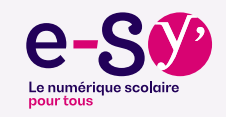

<span id="page-10-0"></span>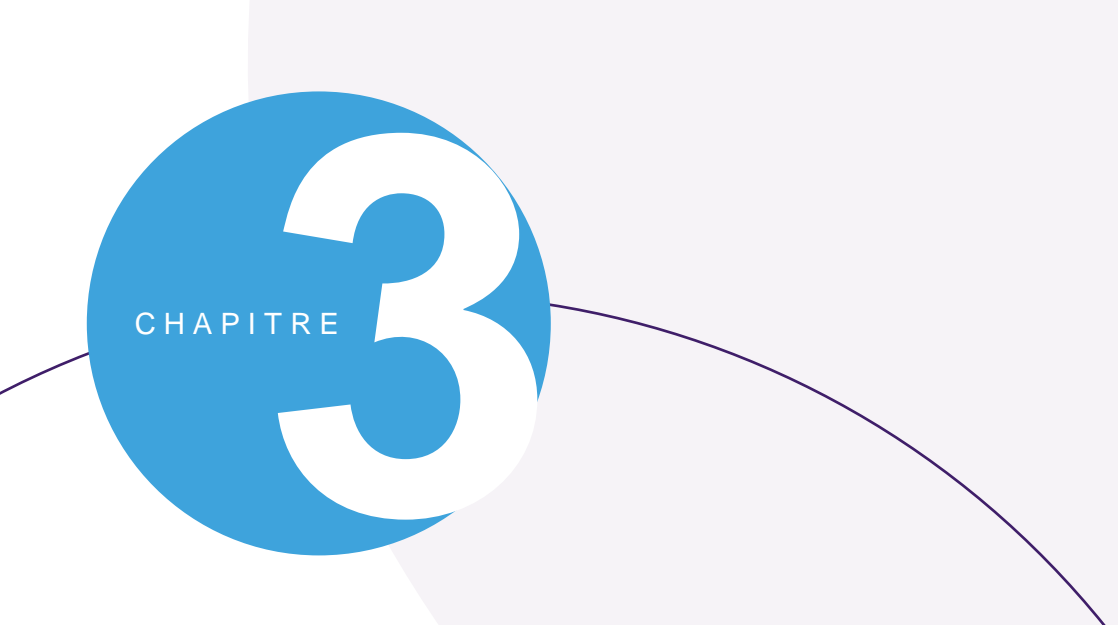

## **Création des règles d'applications**

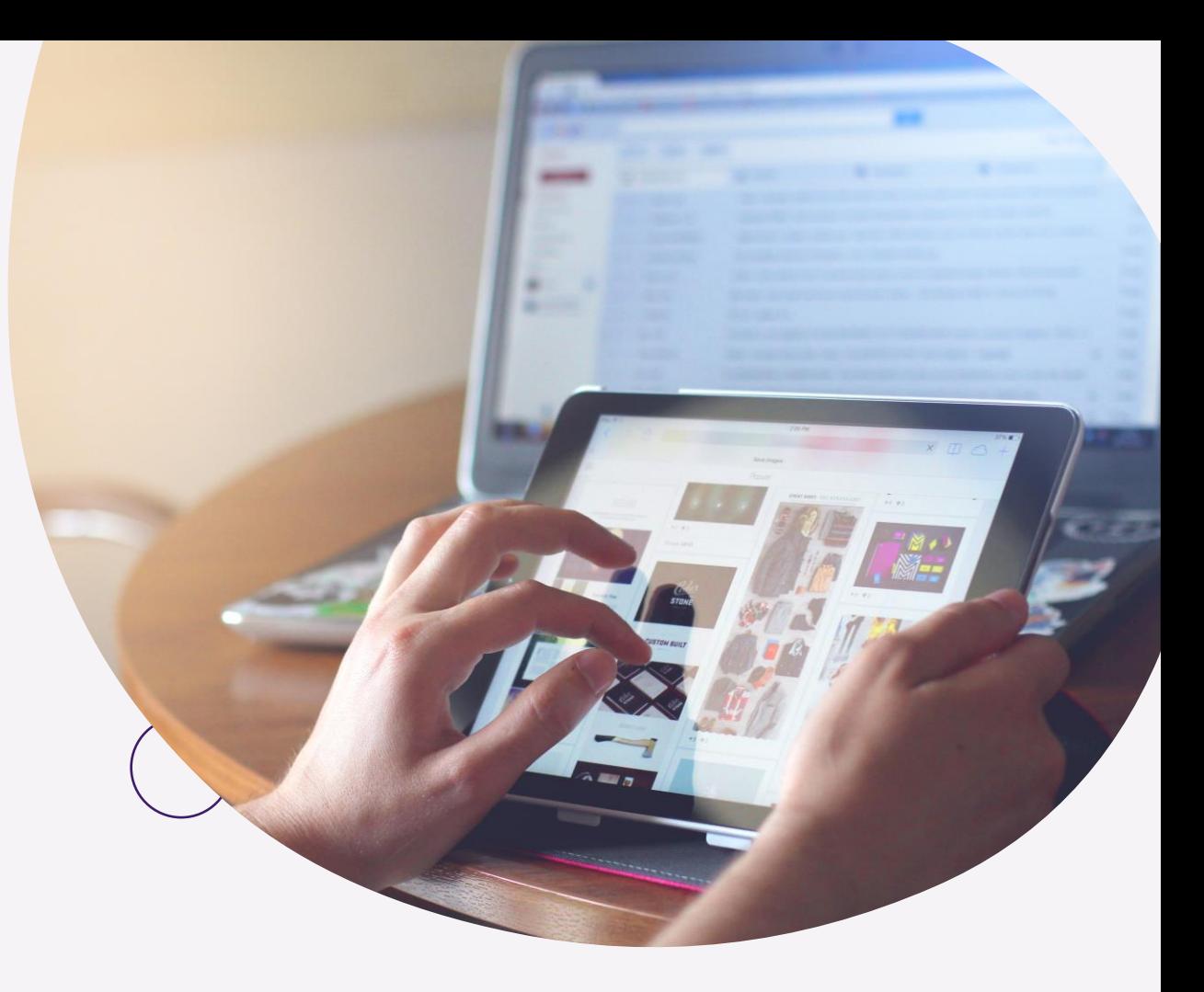

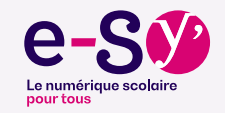

### **Définir une règle d'appareil**

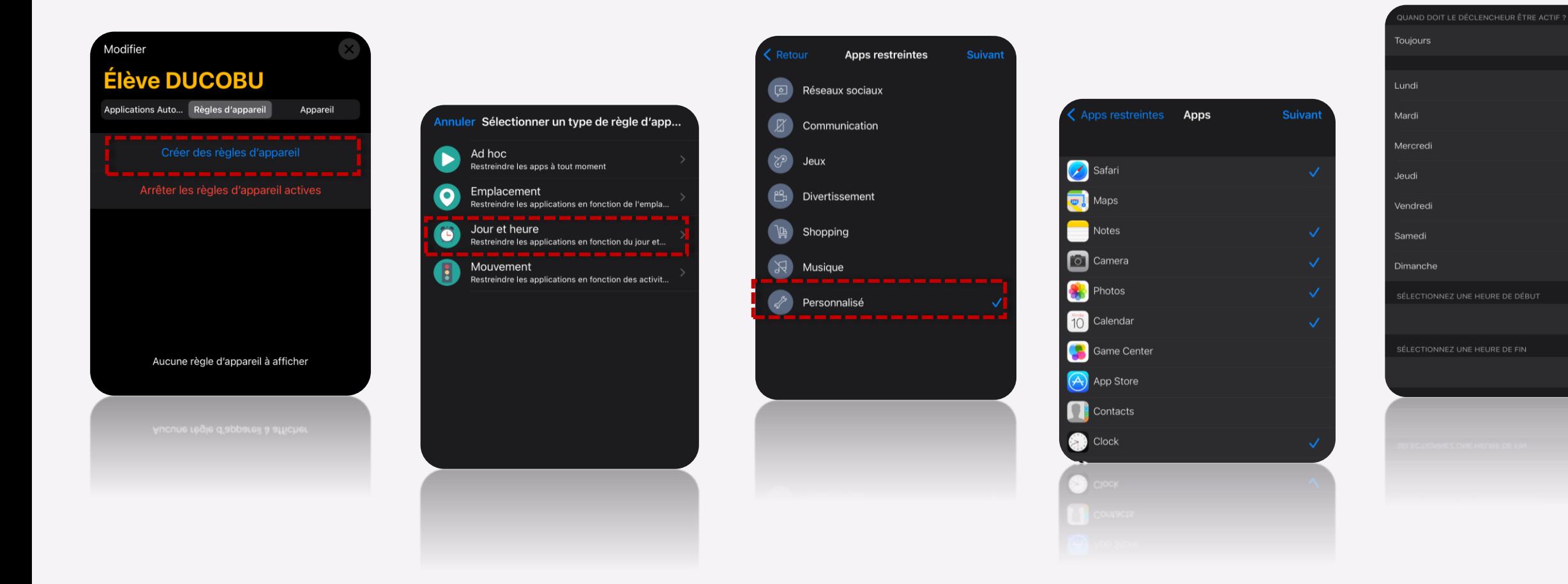

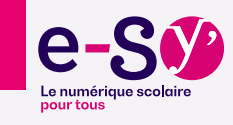

 $\bigcap$ 

18:30

07:00

**Mise en place d'une règle qui s'appliquera automatiquement au jour et à l'heure souhaités**

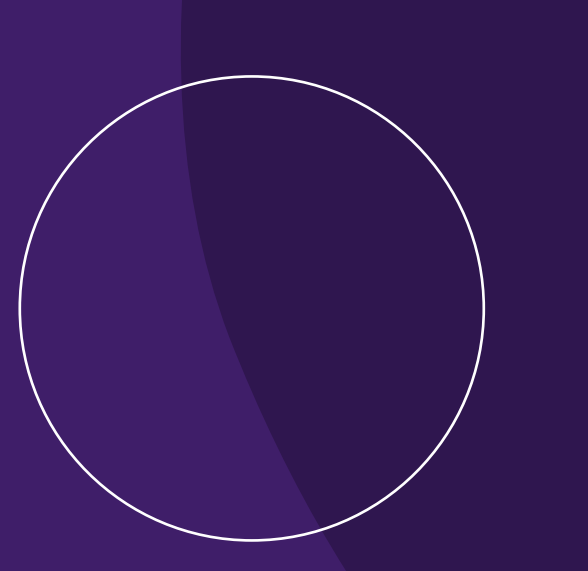

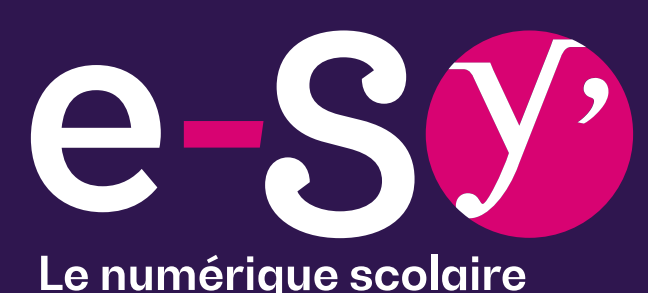

Le numérique scolaire<br>pour tous

**Merci**

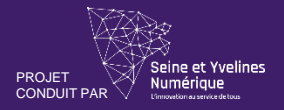

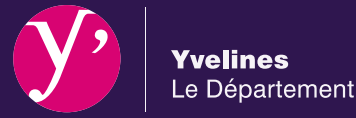